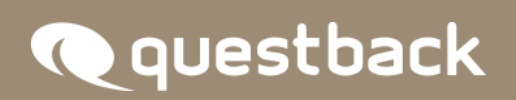

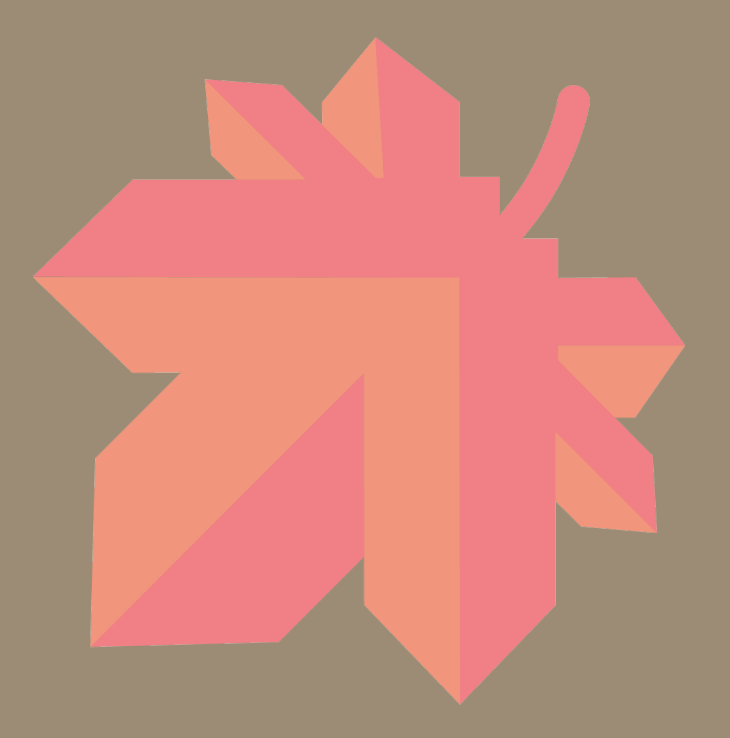

# **NEW FEATURES**

**EFS FALL 2017**

# **INHALT**

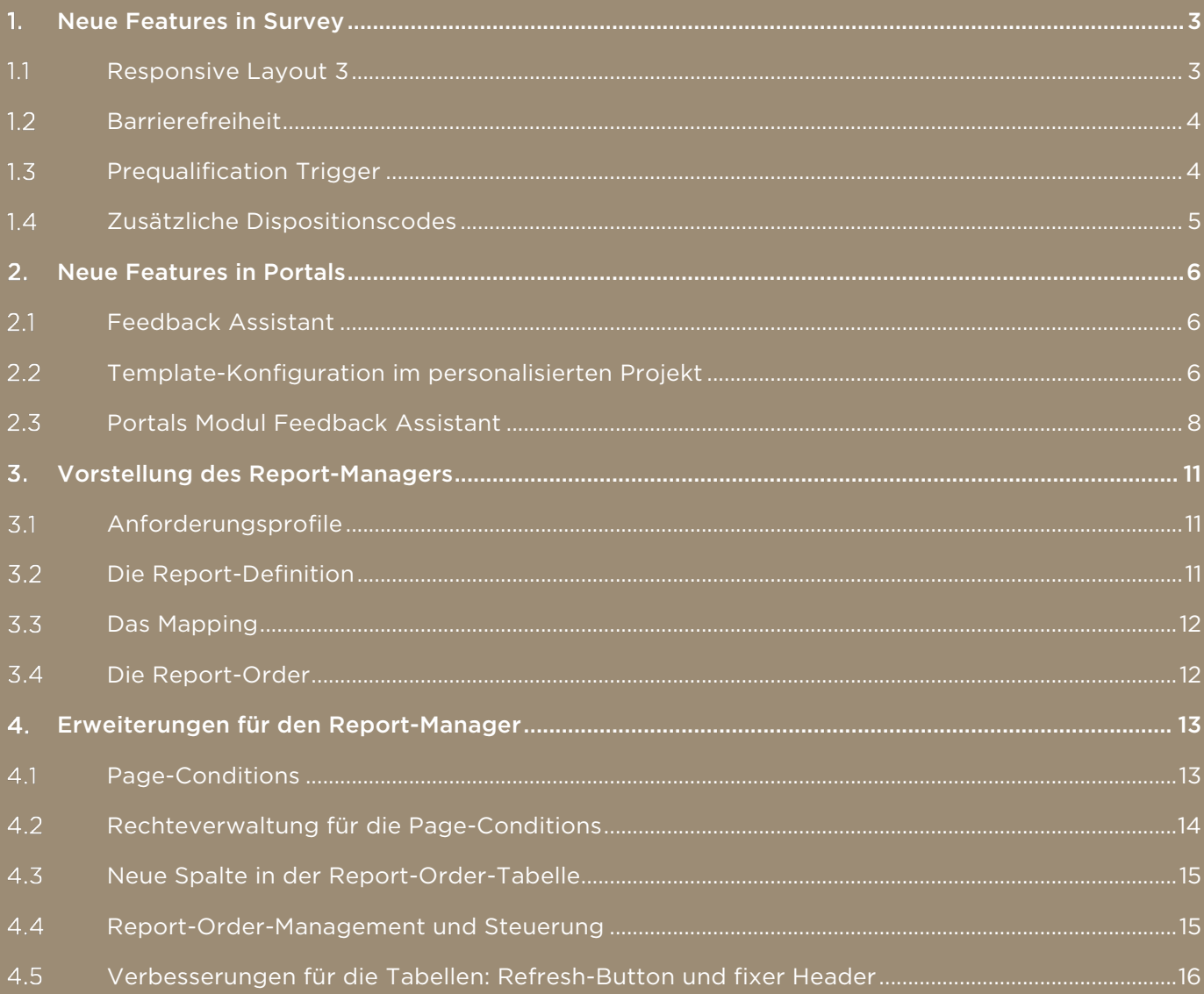

## **1. NEUE FEATURES IN SURVEY**

#### $1.1$ Responsive Layout 3

Es gibt ein neues Standardlayout für Umfragen namens "Responsive Layout 3".

Der vorausgewählte Layout-Button beim Anlegen eines neuen Projekts wurde entsprechend ersetzt, sodass das "Responsive Layout 2" nicht mehr direkt auswählbar ist. Über den Button "Meine Layouts" sind individualisierte Templates, die auf dem "Responsive Layout 2" basieren, jedoch weiterhin auswählbar.

Alte Layouts, die für "Responsive Layout 2" individuell erstellt wurden, sind nicht auf "Responsive Layout 3" übertragbar und daher standardmäßig nicht auswählbar.

Falls Sie grundsätzlich weiterhin mit "Responsive Layout 2" als Standardlayout arbeiten möchten, wird Ihr Questback-Ansprechpartner die Layout-Konfiguration auf den vorherigen Stand zurücksetzen und "Responsive Layout 3" entsprechend deaktivieren.

Umfragen, die mit dem Layout-Template "Responsive Layout 3" erstellt wurden, passen sich dynamisch auf verschiedene Displaygrößen und -breiten an:

- Widescreen
- Desktop
- Tablet
- Mobile

Alle bisher implementierten Fragetypen werden von "Responsive Layout 3" unterstützt.

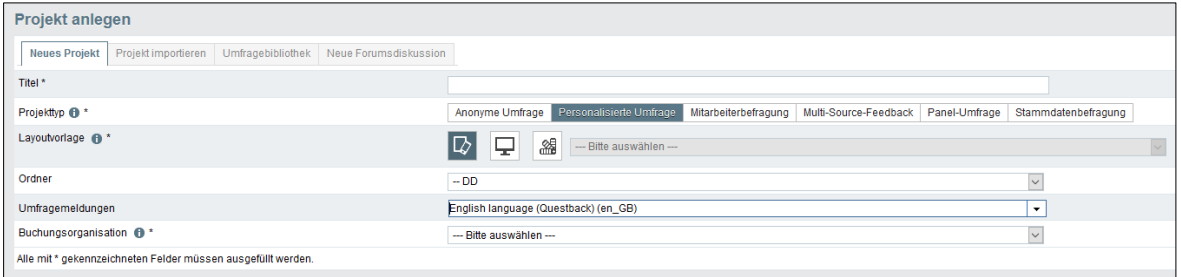

Abbildung 1: Responsive Layout 3

#### **Barrierefreiheit**  $1.2$

Das neue Standardlayout für Survey "Responsive Layout 3" enthält wesentliche Verbesserungen im Bereich Barrierefreiheit.

Alle Standard-Fragetypen sind barrierefrei angelegt, das heißt, die jeweilige Seite kann von einer Screenreader-Software erfasst, gegliedert und gelesen werden und komplett per Tastatur (mittels Tab- und Pfeiltasten) gesteuert werden. Eine Maus ist nicht mehr notwendig.

Komplexe Fragetypen (Hotspot, Bilder) sind nicht zwangsläufig barrierefrei ausgelegt, da diese beispielsweise auf weitere Beschreibungen des sichtbaren Bildes durch den Umfrageersteller angewiesen sind.

#### $1.3$ *Prequalification Trigger*

Der *Prequalification Trigger* bietet die Möglichkeit, aus anonymen Umfragen heraus Teilnehmer als Panelisten anzulegen.

Die Panelisten werden anhand von Umfragevariablen generiert; die E-Mail-Adresse ist dabei eine Pflichtangabe.

Um das Feature nutzen zu können, muss das Panel-Modul aktiv sein.

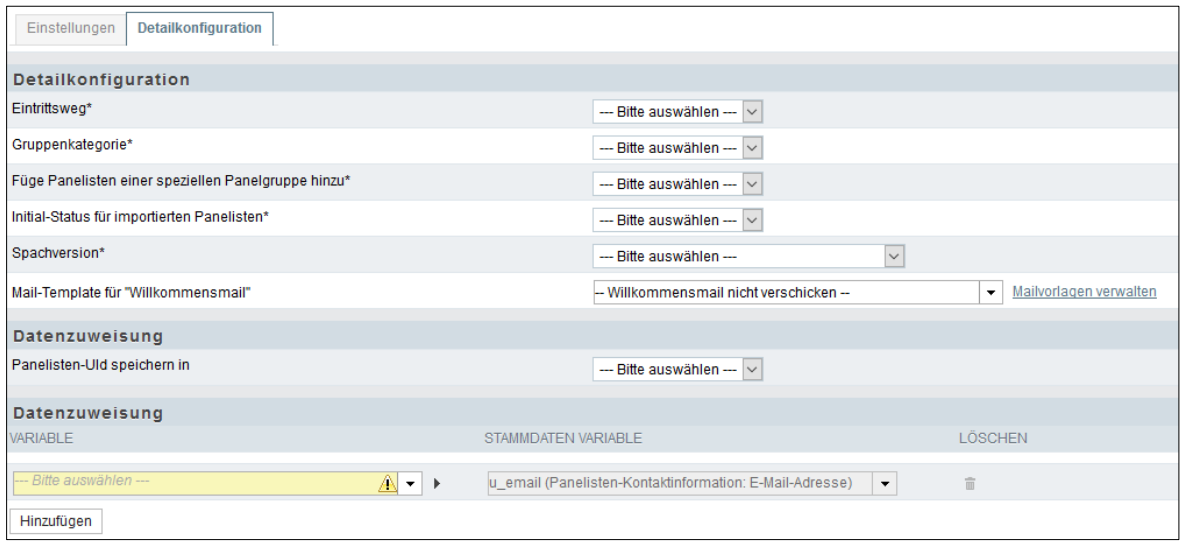

Abbildung 2: Prequalification Trigger

#### $1.4$ Zusätzliche Dispositionscodes

Es gibt neue Dispositionscodes, durch die es möglich ist, Umfrageteilnehmer genauer zu klassifizieren. Die zusätzlichen Codes zur Klassifizierung können auf Endseiten oder durch Customizing zugewiesen werden.

Die neuen Dispositionscodes verhalten sich jeweils wie bereits vorhandene Dispositionscodes:

- *Screenouts* Codes 38, 39 und 40 verhalten sich wie Code 37. Klassifizierungs-Beispiel: Qualitätsscreenout. Labels: Benutzerdefiniert ausgescreent 1, Benutzerdefiniert ausgescreent 2, Benutzerdefiniert ausgescreent 3.
- *Completes* Codes 33 und 34 verhalten sich wie Codes 31 und 32. Klassifizierungs-Beispiel: Complete, besonders qualitativ hochwertig. Labels: Benutzerdefiniert beendet 1, Benutzerdefiniert beendet 2.
- *Finale-nicht-teilgenommen* Codes 18 und 19 verhalten sich wie Code 15. Klassifizierungs-Beispiel: geblacklisted. Labels: Benutzerdefiniert unerreichbar 1, Benutzerdefiniert unerreichbar 2.
- *Nicht-finale-nicht-teilgenommen* Codes 16 und 17 verhalten sich wie Codes 11 und 12. Klassifizierungs-Beispiel: Hat E-Mail geöffnet. Labels: Reserviert 1, Reserviert 2.

## **2. NEUE FEATURES IN PORTALS**

#### $2.1$ *Feedback Assistant*

Das Modul *Feedback Assistant* (ehemals *On-Demand Guided*) zur Erstellung von Vorlagen-basierten ad-hoc-Umfragen in Portals wurde mit dem Herbst-Release vollständig überarbeitet und steht Ihnen jetzt in erweitertem Umfang zur Verfügung.

#### $2.2$ Template-Konfiguration im personalisierten Projekt

Die neue Template-Konfiguration für *Feedback Assistant* ist im jeweiligen Projekt unter "Projekteigenschaften" zu finden und gliedert sich in unterschiedliche Bereiche.

Der Zugang zur jeweiligen Template-Konfiguration wird über das Rechte- und Rollensystem von EFS gesteuert. EFS-Administratoren mit entsprechenden Rechten können jedes personalisierte Projekt als Vorlage zur Verwendung und Auswahl innerhalb des Moduls *Feedback Assistant* umfangreich konfigurieren.

## Basisinformationen

Hier definieren Sie als Administrator einen Titel sowie eine Beschreibung und ein Hintergrundbild, mit denen Ihre Vorlage im Modul *Feedback Assistant* sichtbar sein wird.

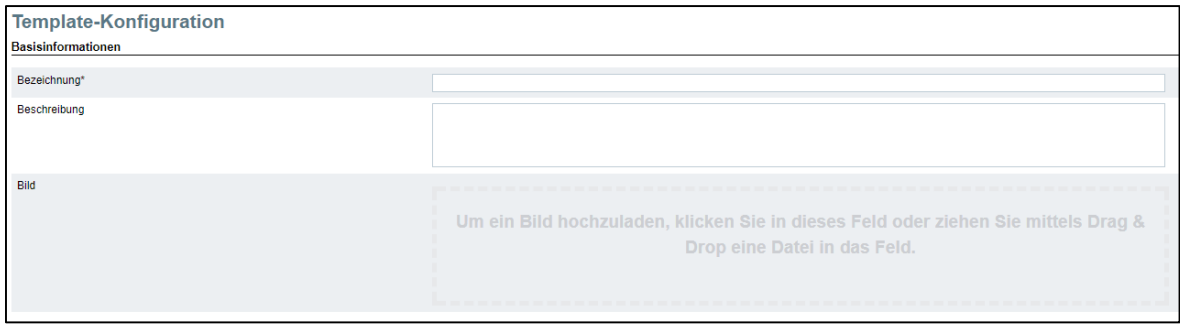

Abbildung 3: Template-Konfiguration

## Panelisten-Daten synchronisieren

Über die neue Funktionalität "Panelisten-Daten synchronisieren" haben Sie die Möglichkeit, die Daten von Panelisten als Teilnehmer einer *Feedback Assistant*-Umfrage immer aktuell zu halten.

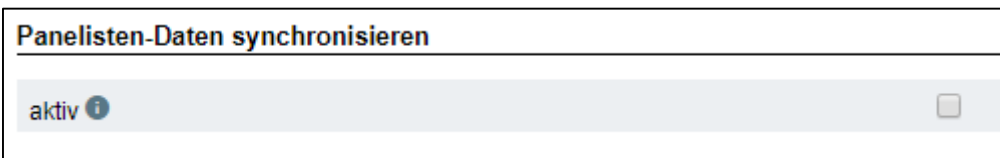

Abbildung 4: Panelisten-Daten synchronisieren

## Kontext-Variablen wählen und erstellen

Wählen oder erstellen Sie die Variablen, die Sie dem Survey-Manager innerhalb des Moduls *Feedback Assistant* zur freien Definition anbieten möchten. Entsprechend gewählte und befüllte Variablen stehen später zur Auswertung im Dashboard zur Verfügung.

## Panelisten-Variablen wählen

Nehmen Panelisten an Ihrer Befragung teil, können Sie hier diejenigen Panelisten-spezifischen Variablen wählen, die später zur Auswertung im Dashboard der jeweiligen *Feedback Assistant*-Umfrage zur weiteren Verwendung zur Verfügung stehen sollen.

### Manager-Variablen wählen

Stammdatenvariablen, die nur dem jeweiligen Survey-Manager zugeordnet sind, der die *Feedback Assistant*-Umfrage über das entsprechende Modul in Portals initiiert, können in diesem Abschnitt gewählt und der Vorlage zur späteren Auswertung im Dashboard angehängt werden.

## Die Vorlage bestimmten Portalen zuweisen

Durch Auswahl bestimmter Portale haben Sie die Möglichkeit zu steuern, in welchen Portalen Ihre Vorlage innerhalb des Moduls *Feedback Assistant* zur Verfügung stehen soll.

## Mailvorlagen für Einladungen und Erinnerungen definieren

Sie haben die Möglichkeit, dem zu konfigurierenden Template Mailvorlagen vom Typ "Projekte" zuzuweisen, jeweils für die Einladungs- und Erinnerungsmails für Teilnehmer der *Feedback Assistant*-Umfrage.

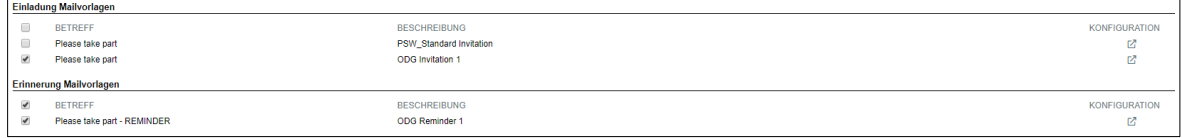

Abbildung 5: Mailvorlagen für Einladungen und Erinnerungen

#### $2.3$ Portals Modul *Feedback Assistant*

## Übersicht – Filter, Suche, Sortierung

Auf der Übersichtsseite des Moduls *Feedback Assistant* können Sie jetzt nach erstellten *Feedback Assistant*-Umfragen suchen, nach dem Status der Umfragen filtern und die Ansicht nach dem Erstelldatum sortieren.

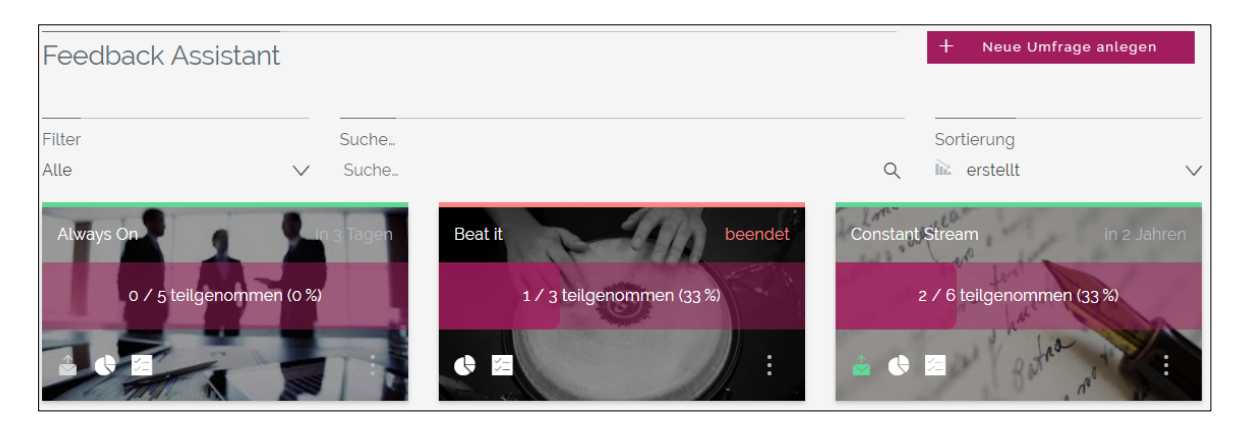

Abbildung 6: Filter, Suche, Sortierung

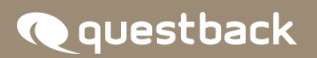

## Teilnehmerliste

Mit Klick auf die Banderole in der Mitte der Kachel oder auf das Icon mit dem Listen-Symbol gelangen Sie zur Teilnehmerliste. Diese stellt den Einladungsstatus von Umfrageteilnehmern in einer Übersicht dar. Außerdem können von hier aus Teilnehmer exportiert werden.

| Umfrageteilnehmer     |                       |                      |                               |
|-----------------------|-----------------------|----------------------|-------------------------------|
| Alle                  | $\checkmark$<br>Suche |                      |                               |
| Name $\vee \wedge$    |                       | Status $\vee \wedge$ | E-Mail                        |
| Rolf-Dieter Ackermann |                       | Eingeladen           | rolfdieter.ackermann_1441409@ |
| Arnulf Ackermann      |                       | Eingeladen           | arnulf.ackermann_2331554@     |
| Lorenz Ackermann      |                       | Eingeladen           | lorenz.ackermann_4859684@     |
| Britta Ackermann      |                       | Eingeladen           | britta.ackermann_5783610@     |
| Susana Ackermann      |                       | Eingeladen           | susana.ackermann_2789369@     |
| Slavica Ackermann     |                       | Eingeladen           | slavica.ackermann_1253162@    |

Abbildung 7: Teilnehmerliste mit Einladungsstatus

## Kopieren und Bearbeiten

Im 3-Punkte-Menü auf der jeweiligen Kachel sind jetzt die Menüpunkte "Kopieren" und "Bearbeiten" zu finden, mit deren Hilfe Sie bereits erstellte *Feedback Assistant*-Umfragen nachträglich bearbeiten oder eine Kopie anfertigen können.

### Hinzufügen von Teilnehmern

Ab sofort können Sie zusätzlich auch einzelne Panelisten aus Ihrem *People*-Modul zu *Feedback Assistant*-Umfragen einladen.

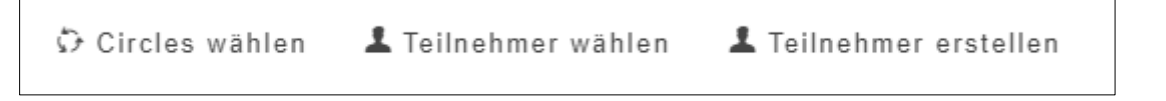

```
Abbildung 8: Panelisten aus People zu Feedback Assistant-Umfragen einladen
```
## HTML-Vorschau für Einladungen und Erinnerungen

Liegen Mailvorlagen im Format "Text + HTML" oder "HTML" vor, haben Sie jetzt die Möglichkeit, eine Vorschau der gerenderten HTML-E-Mail zu sehen.

## Konfigurieren und versenden von Erinnerungsmails

Der neue Menüpunkt "Erinnern" erlaubt es Ihnen, eine durch die Template-Konfiguration definierte Mailvorlage zu wählen sowie den Zeitpunkt des Versands von Erinnerungsmails festzulegen (manuell oder zeitlich gesteuert). Der manuelle Versand wird nach dem Versand der Einladungsmails über das Umschlag-Symbol auf der jeweiligen Kachel in der Übersicht ausgelöst.

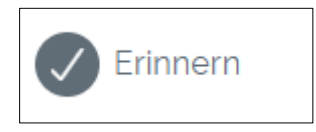

Abbildung 9: Erinnerungsmail konfigurieren

## Anlegen von *Feedback Assistant*-Umfragen begrenzen

Um beispielsweise Überbefragungen zu vermeiden, haben Sie jetzt die Möglichkeit, die Anzahl an erlaubten Umfragen innerhalb eines bestimmten Zeitraums zu begrenzen.

## VORSTELLUNG DES REPORT-MANAGERS

#### $3.1$ Anforderungsprofile

Neu im Employee-Produktportfolio ist der *Report-Manager*. Von der Aufmachung her eher schlicht gehalten, liegen seine Vorzüge aufseiten der Report-Generierung, die in sehr großen Mengen erfolgen kann. Doch beschränken sich seine Qualitäten nicht auf ein solches Szenario.

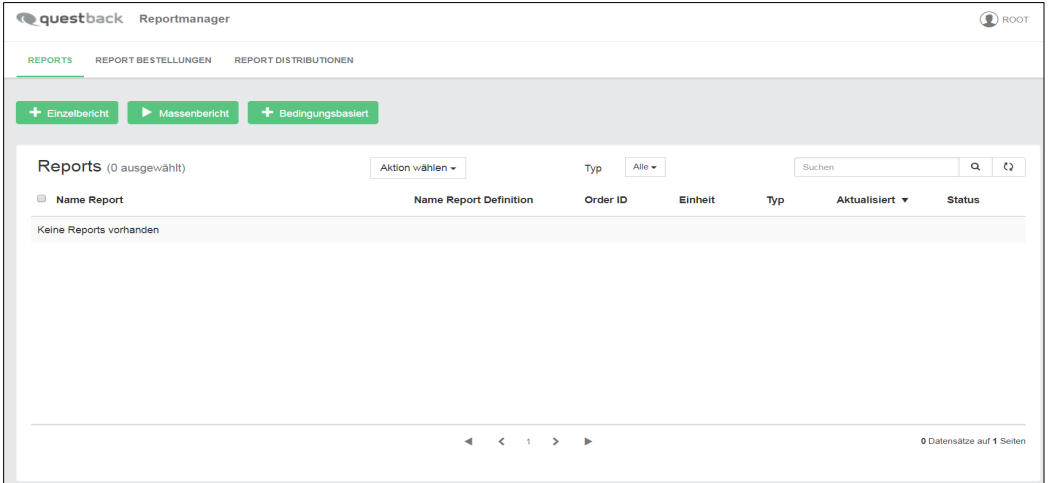

Abbildung 10: Startseite des Report-Managers

So werten Sie mithilfe dieses neuen Moduls die Ergebnisse einer die vielen unterschiedlichen Abteilungen eines Konzerns abdeckenden

Mitarbeiterbefragung aus und stellen diese instruktiv in Reports zusammen.

#### $3.2$ Die Report-Definition

Grundlage für die Report-Generierung ist die jedem Report einer Order zugrundeliegende Report-Definition. Sie arbeiten also auf sehr abstraktem Niveau. Schließlich kann eine Order

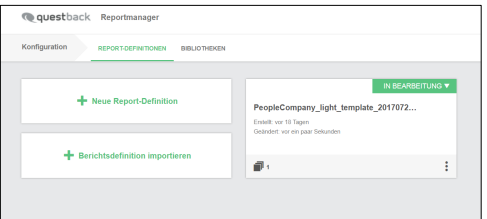

Tausende Reports umfassen, Abbildung 11: Konfigurationsseite + RD-Kachel

wovon jeder sich an eine andere Abteilung richtet. Trotzdem bilden Sie die individuelle Couleur jeder Abteilung ab. Um anzudeuten, wie das gelingt, kann man zwei Stationen auf dem Weg zu den fertigen Reports hervorheben: das Mapping und die Report-Order.

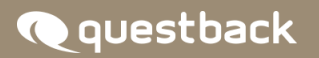

#### $3.3$ Das Mapping

Das Mapping dient Ihnen dazu, Pfade für die Datenraumabfrage (DSQ)

anzulegen. Sie definieren, für welche Abteilungen Werte ermittelt werden sollen, ohne zunächst präzisieren zu müssen, um welche Abteilungen es sich handelt. Zur

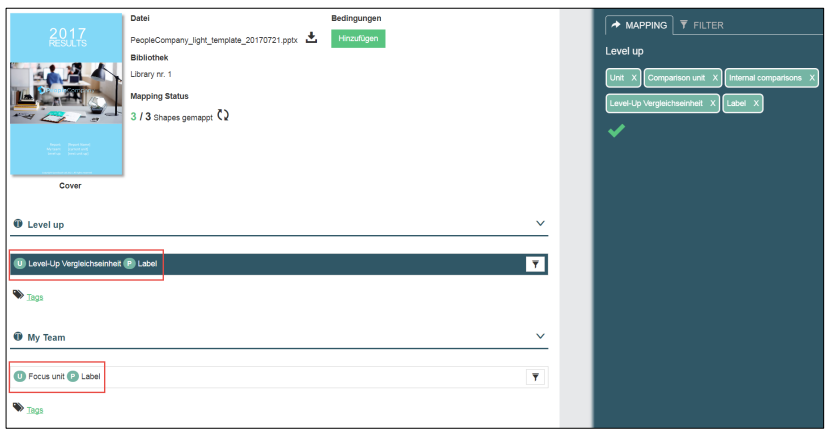

Veranschaulichung Abbildung 12: Report-Definition-Übersichtsseite + Inspektor

kann ein paradigmatischer Anwendungsfall herhalten: Wollen Sie für alle Abteilungen Reports generieren, die den Vergleich der betreffenden Abteilung mit der nächsthöheren in Bezug auf irgendeinen Wert zeigen, reicht es, sich der beiden Unit-Elemente Focus-Unit und Level-up-Vergleichseinheit zu bedienen und diejenigen Eigenschaften oder Ergebnistypen festzulegen, die Sie abfragen wollen.

#### $3.4$ Die Report-Order

Im ersten Schritt des Report-Order-Vorgangs legen Sie diejenige Unit fest, die als Focus-Unit des Reports fungieren soll. Automatisch wird dadurch auch

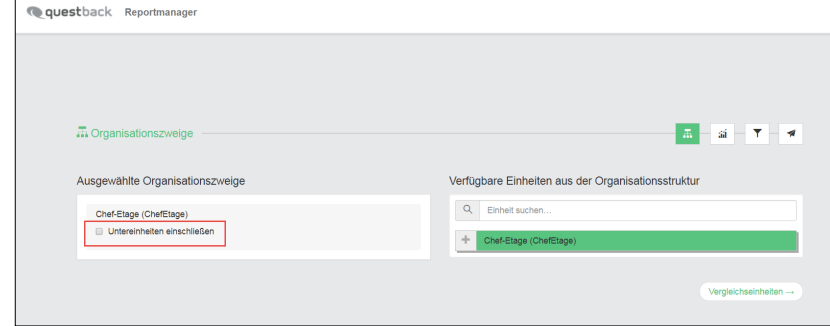

das lediglich abstrakt Abbildung 13: Erster Report-Order-Schritt (Auswahl der Focus-Unit)

vorhandene Verhältnis zur nächsthöheren Unit in ein konkretes verwandelt. Mit dem Report-Typen "Massenbericht" verfügen Sie außerdem über eine große Arbeitserleichterung. Sie können nämlich "Untereinheiten einschließen" anhaken und bestellen so für alle Units, die unterhalb der von Ihnen ausgewählten Focus-Unit aufgehängt sind, ebenfalls Reports, in denen diese als Focus-Unit fungieren. Dementsprechend löst sich auch das Verhältnis zur nächsthöheren Unit jeweils verschieden auf, aber ohne dass Sie dieses extra einstellen müssen.

## ERWEITERUNGEN FÜR DEN REPORT-MANAGER

#### $4.1$ Page-Conditions

Um eine höhere Anonymität zu gewährleisten und die Reports stärker in einem auf die adressierten Units zugeschnittenen Umfang zu präsentieren, legen Sie für jede Seite eines Reports eine Page-Condition fest.

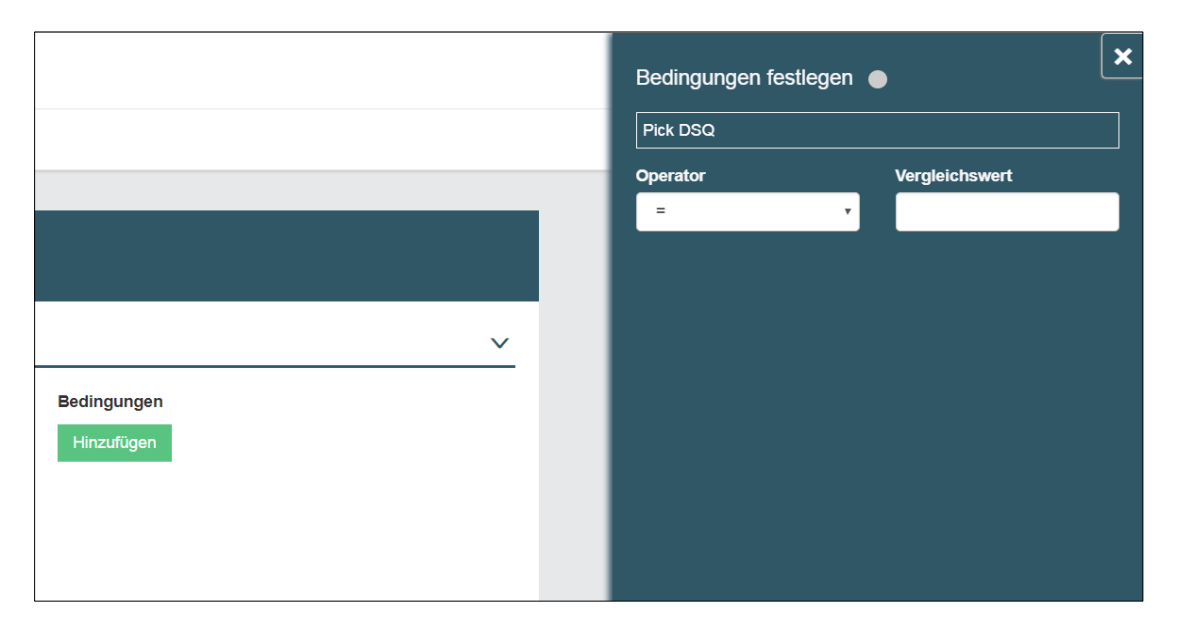

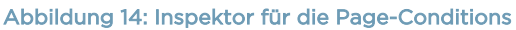

Mittels einer Page-Condition verfügen Sie, unter welchen Bedingungen die jeweilige Seite in den Report aufgenommen wird oder nicht. Um eine Page-Condition zu definieren, picken Sie eine DSQ (Data-Space-Query), wählen aus den sechs verfügbaren Mengenoperatoren (=, !=, >, >=, <, <=) den gewünschten aus und geben einen Vergleichswert ein. Als Vergleichswert können Wörter und Zahlen verwendet werden. Wählen Sie als Unit-Eigenschaft "Metaname" oder "Label" bzw. als Scale-Eigenschaft "Label", bedienen Sie sich der Mengenoperatoren = oder !=, um in das Vergleichswert-Feld das Label oder den Metanamen eintragen zu können. So gelingt es Ihnen u.a., eine Seite gezielt zu deaktivieren, da Sie die Seite für eine bestimmte Unit deaktivieren.

#### $4.2$ Rechteverwaltung für die Page-Conditions

Im Rollen-Management des *Data-Voyagers* lässt sich das Recht, Page-Conditions zu erstellen, zu editieren und zu löschen, für die Rollen "Admin" und "Analyst" anhaken.

Reportverwaltung: Konfiguration der Bedingungen für Seiten Benutzer darf Bedingung für Seiten anlegen, ändern und löschen.

### Abbildung 15: Anhakbares Recht im Rollen-Management des Data-Voyagers

Für die Rollen "Admin", "Analyst" und "Reader" lässt sich das Zugriffsrecht auf die Elemente der Page-Conditions anhaken. Damit erhalten die genannten Rollen das Recht, definierte Page-Conditions einzusehen.

Zugriff auf Elemente der Bedingungen Erlaubt den Zugriff auf DSQ, Operatoren und Werte

### Abbildung 16: Anhakbares Zugriffsrecht im Rollen-Management des Data-Voyagers

Folgende Use-Cases sind an dieser Stelle nennenswert:

- Der User kann in der Rolle "Admin" oder "Analyst" die Page-Conditions sehen, erstellen, editieren und löschen, wenn im Rollen-Management des *Data-Voyagers* folgende Rechte aktiviert oder deaktiviert worden sind:
	- o Der Zugriff auf Elemente der Bedingungen ist deaktiviert oder aktiviert.
	- o Die Reportverwaltung ist aktiviert.
- Der User kann in den Rollen "Admin", "Analyst" und "Reader" die Page-Conditions nicht sehen, nicht erstellen, nicht editieren, wenn im Rollen-Management des *Data-Voyagers* folgende Rechte deaktiviert worden sind:
	- o Der Zugriff auf Elemente der Bedingungen ist deaktiviert.
	- o Die Reportverwaltung ist deaktiviert.
- Der User kann in den Rollen "Admin", "Analyst" und "Reader" die Page-Conditions einsehen, aber nicht erstellen, editieren und löschen, wenn im Rollen-Management des *Data-Voyagers* folgende Rechte aktiviert bzw. deaktiviert worden sind:
	- o Der Zugriff auf Elemente der Bedingungen ist aktiviert.
	- o Die Report-Verwaltung ist deaktiviert.

#### $4.3$ Neue Spalte in der Report-Order-Tabelle

Die Report-Order-Tabelle unter dem Reiter Report-Bestellungen besitzt ab sofort die Spalte "Bestell-Status". Mittels dieser Erweiterung ist es nun möglich, die vier verschiedenen Status übersichtlich abzubilden, die eine Order durchläuft:

- Erzeugt
- In Bearbeitung
- Fertiggestellt
- Abgebrochen

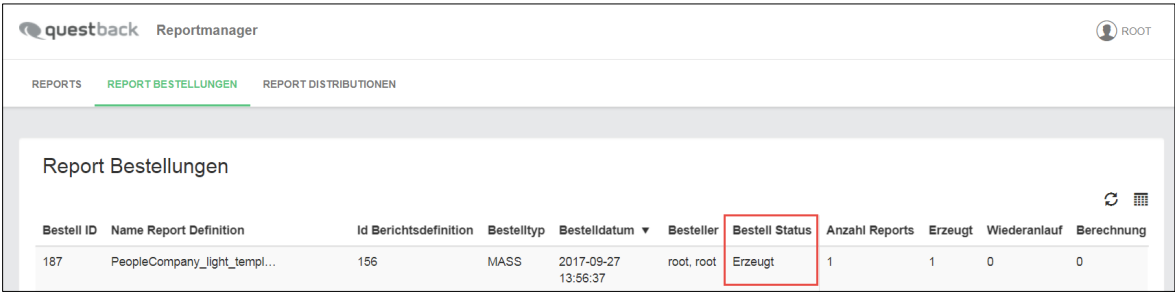

Abbildung 17: Bestell-Status-Spalte

Jede Order wird initial in den Status "Erzeugt" versetzt.

#### $4.4$ Report-Order-Management und Steuerung

Mit dem Report-Order-Management erhalten Sie einen direkten Zugriff auf die Verarbeitung einer Order. Besonders im Fall von Orders, die große Mengen an zu generierenden Reports umfassen, sparen Sie so Zeit. Stellt sich nämlich eine Report-Definition als korrekturbedürftig heraus, bietet Ihnen das Report-Order-Management die Möglichkeit, die entsprechende Order abzubrechen und zu löschen. Selbstverständlich lassen sich die Orders vorher pausieren, um mögliche Änderungen zu prüfen, und mit "Resume" wieder in die Order-Verarbeitung einreihen.

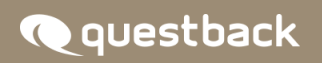

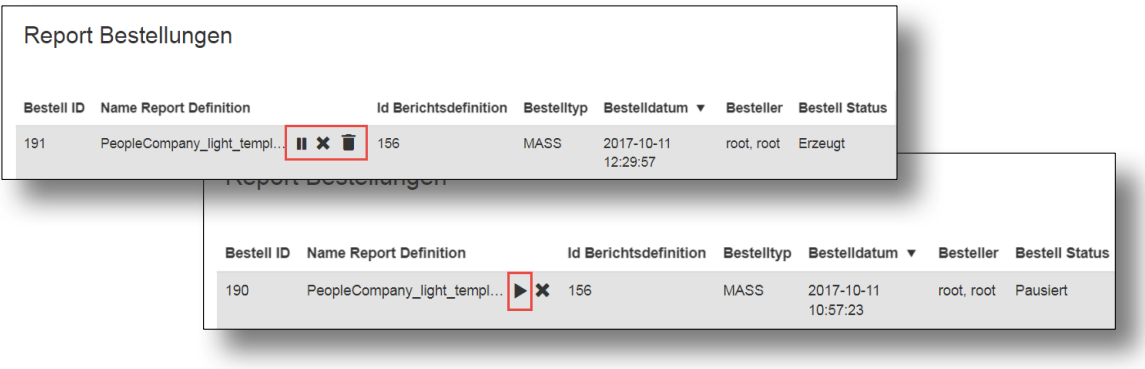

#### Abbildung 18: Die vier Icons der Report-Order-Management-Steuerung

Beim Mouseover erscheinen in den Zeilen der Report-Management-Tabelle die in dem jeweilgen Status der Order verfügbaren Icons. Nicht in jedem Status sind alle Aktionen verfügbar. Die Icons der nicht ausführbaren Aktionen werden dementsprechend nicht angezeigt. Insgesamt verfügen Sie über die Aktionen:

- Pause
- Resume
- Abbruch
- Löschen

#### 4.5 Verbesserungen für die Tabellen: Refresh-Button und fixer Header

Auf der Report-Tabelle, der Report-Order-Tabelle und der Report-Distribution-Tabelle verfügen Sie über einen Refresh-Button, um die Seite bei Bedarf neu zu laden.

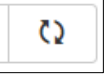

Ein mitscrollender Header ermöglicht eine bessere Übersichtlichkeit für die Report-Order-Tabelle und die Report-Distribution-Tabelle: Die Kopfzeile mit Spaltenüberschriften der jeweiligen Tabelle bleibt im Bild, wenn Sie scrollen.

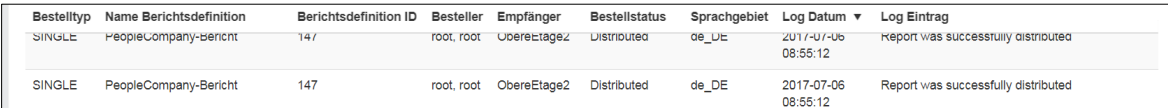

Abbildung 19: Refresh-Button (oben) und Header in der Report-Distribution-Tabelle

## © 2017 – Questback GmbH

Die in dieser Publikation enthaltene Information ist Eigentum der Questback GmbH. Weitergabe und Vervielfältigung dieser Publikation oder von Teilen daraus ist nur mit ausdrücklicher schriftlicher Genehmigung durch die Questback GmbH gestattet.

Diese Publikation wird ohne jegliche Gewähr bereitgestellt. Enthaltene Informationen können ohne vorherige Ankündigung geändert werden. Zudem übernimmt Questback keine Garantie für die Exaktheit oder Vollständigkeit der Informationen, Texte, Grafiken, Links und sonstigen in dieser Publikation enthaltenen Elemente. Bei dieser Publikation handelt es sich um eine vorläufige Version, die gültigen Lizenzverträgen oder anderen Vereinbarungen mit Questback nicht unterliegt. Die von der Questback GmbH und/oder von ihren Vertriebsfirmen angebotenen Softwareprodukte können Softwarekomponenten anderer Softwarehersteller enthalten. Alle Produkte können länderspezifische Unterschiede aufweisen.

Questback, Enterprise Feedback Suite, EFS, EFS Survey, EFS Panel, EFS Employee und EFS Leadership, weitere im Text erwähnte Questback-Produkte und –Dienstleistungen sowie die entsprechenden Logos sind Marken und können eingetragene Marken von Questback in Deutschland und anderen Ländern weltweit sein. Alle anderen Namen von Produkten und Dienstleistungen sind Marken der jeweiligen Firmen.

www.questback.com